# TECHNICAL BULLETIN K423NAS1 29 AUG 2016

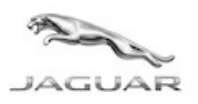

© Jaguar Land Rover North America, LLC

NOTE: The information in Technical Bulletins is intended for use by trained, professional Technicians with the knowledge, tools, and equipment required to do the job properly and safely. It informs these Technicians of conditions that may occur on some vehicles, or provides information that could assist in proper vehicle service. The procedures should not be performed by 'do-it-yourselfers'. If you are not a Retailer, do not assume that a condition described affects your vehicle. Contact an authorized Jaguar service facility to determine whether this bulletin applies to a specific vehicle.

# SECTION: 415-01

Service Action: InControl© Touch Pro™ System Resetting

# AFFECTED VEHICLE RANGE:

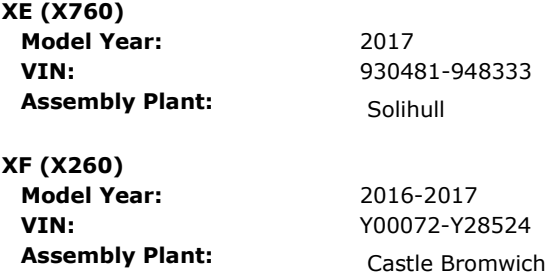

### MARKETS:

NAS

### CONDITION SUMMARY:

Situation: An issue has been identified on a limited number of vehicles within the listed Affected Vehicle Range which may require an update to the InControl© Touch Pro™ System to address one or more of the following possible intermittent issues:

- system 'freezes' and restarts;
- loss of favorites;
- navigation destination must be entered more than once; and/or
- mobile phone must be paired more than once.

Action: Retailers are required to HOLD affected new vehicles that are within your control and refrain from releasing the vehicles for new vehicle sale pending completion of the Service Instruction detailed in this Technical Bulletin. Unsold vehicles should have this performed as part of the Pre-Delivery Inspection (PDI) process but must have it completed prior to vehicle handover to the customer.

Affected vehicles already in the hands of customers should be updated at the next available opportunity.

## PARTS:

No parts required.

## SPECIAL TOOLS:

http://topix.jaguar.jlrext.com/topix/service/procedure/679702/ODYSSEY\_FSA/G2016149/e... 9/2/2016

Jaguar Land Rover-approved diagnostic tool with latest SDD software, Calibration File, and InControl© Touch Pro™ Software

Jaguar Land Rover-approved Midtronics Battery Power Supply

USB Memory Stick DTSE9G2/32GB

#### WARRANTY:

NOTE: Check DDW to ensure that a vehicle is affected by this program prior to undertaking any rework action.

At the time of confirming a booking for vehicle repair, ensure that all outstanding Recalls and Service Actions are identified to ensure the correct parts are available and adequate workshop time is allocated for repairs to be completed at one visit.

Warranty claims must be submitted quoting Program Code K423 together with the relevant Option Code from the table. SRO and parts information is included for information only. The Option Code(s) that allows for the drive in / drive out allowance can only be claimed if the vehicle is brought back into the workshop for this action alone to be undertaken.

This program is valid for a limited time only. Warranty claims with a repair date prior to the 31 August 2018 closure date must be submitted or payment within 30 calendar days of completion of the repair.

Repair procedures are under constant review and therefore times / prices are subject to change; those quoted here must be taken as guidance only. Refer to TOPIx to obtain the latest repair time.

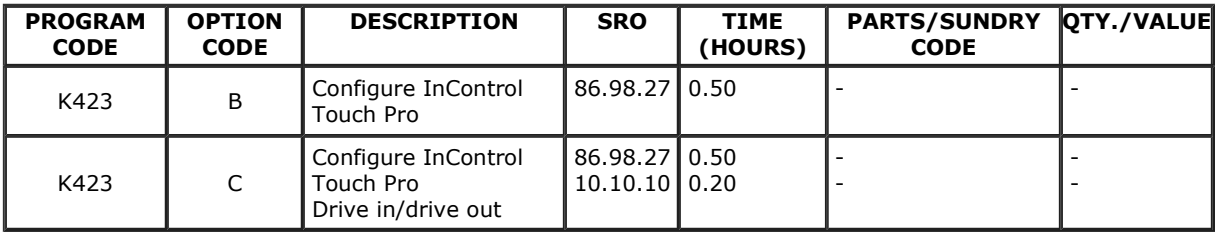

Normal Warranty policies and procedures apply.

#### SERVICE INSTRUCTION:

CAUTION: Before commencing, make sure that the Touch Screen displays the 'Home' screen with the ignition ON. If not (leaper displayed or Touch Screen is blank), the vehicle must be: locked; left for five minutes; unlocked; ignition switched ON; and Touch Screen / RSE screens checked for 'Home' screen display.

CAUTION: A Jaguar Land Rover-approved Midtronics battery power supply must be connected to the vehicle battery during diagnosis / module programming.

 $\blacktriangle$ CAUTION: Ensure all ignition ON/OFF requests are carried out; failure to perform these steps may cause damage to control modules in the vehicle.

CAUTION: This software update is split into two separate procedures and may require an update to the GateWay Module (GWM) depending on its software level.

CAUTION: The software transfer process can take some time. The vehicle ignition will turn OFF during this software transfer (normal expected operation); do not touch the engine START/STOP button unless instructed to do so.

# NOTE: The Jaguar Land Rover-approved diagnostic tool must be loaded with SDD146.06 v.247 NGI\_Phase1.5\_001.00.001 (or later).

1. Connect the Jaguar Land Rover-approved Midtronics battery power supply to the vehicle battery.

#### CAUTION: The USB Memory Stick DTSE9G2/32GB must not have any data stored on it before starting this software update. The diagnostic tool will transfer a large number of files to the USB Memory Stick DTSE9G2/32GB; these files will then be transferred to the vehicle.

- 2. Turn ignition ON (engine not running).
- 3. Connect the Jaguar Land Rover-approved diagnostic tool to the vehicle and begin a new session.
- 4. Follow the on-screen prompts, allowing the diagnostic tool to read the VIN and identify the vehicle and initiating the data collect sequence.
- 5. Select Diagnosis from the Session Type screen.
- 6. Select the Selected Symptoms tab, and then select the following:
	- Electrical Information and entertainment system Entertainment system
- 7. Run and close the Datalogger tool to expose the Extras tab.
- 8. Select the Extras tab.
- 9. From the Recommendations tab, select Run to perform the 'Configure existing module InControl Touch Pro' option.
- 10. Follow all on-screen instructions.
	- If the GateWay Module software parts status displays 'Software update available', select the green tick  $($  $\checkmark$ ) to continue.
- 11. Follow all on-screen instructions until prompted to insert the USB Memory Stick DTSE9G2/32GB into the diagnostic tool.
	- Do as instructed and then wait for 40 seconds before proceeding.

### 12. NOTE: Make sure the vehicle ignition is ON; if not press, the engine START/STOP button to turn it ON.

Transfer the USB Memory Stick DTSE9G2/32GB into the vehicle and wait a minimum of 40 seconds before proceeding on the diagnostic tool.

- If the diagnostic tool exits (indicating the operation has completed successfully), continue to the next Step.
- If the diagnostic tool indicates an error, select Retry until the operation completes successfully.
- Once the diagnostic tool exits (indicating the operation has completed successfully), continue to the next Step.
- 13. Scroll to the bottom of the Recommendation tab and run the 'Complete vehicle Clear all stored diagnostic trouble codes' option.
- 14. When all tasks are complete, select the Session tab and then select the Close Session option.
- 15. Disconnect the diagnostic tool and battery power supply from the vehicle and remove the USB Memory Stick DTSE9G2/32GB from the vehicle.